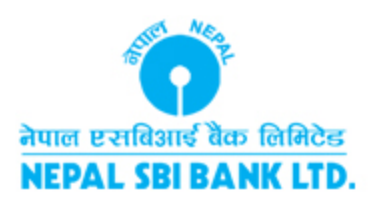

# How to use new Internet Banking

**Oct 27, 2017**

#### **Login Screen:**

Kindly enter your username , password and verification code as shown in the login screen.

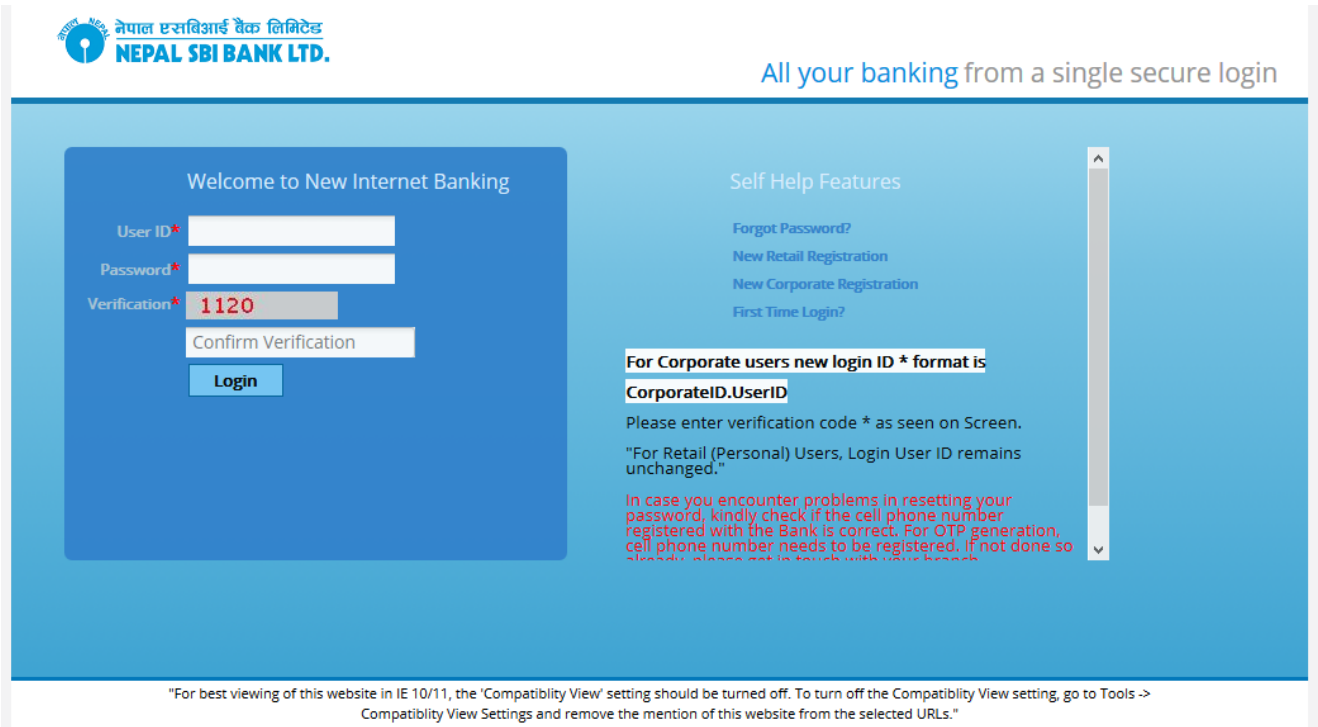

After successful login, customer will be presented a consolidated dashboard showing message widget, transaction widget, notification widget and quick pay widget. Customers can perform transactions through the widgets as well as through various menu present on the menu bar.

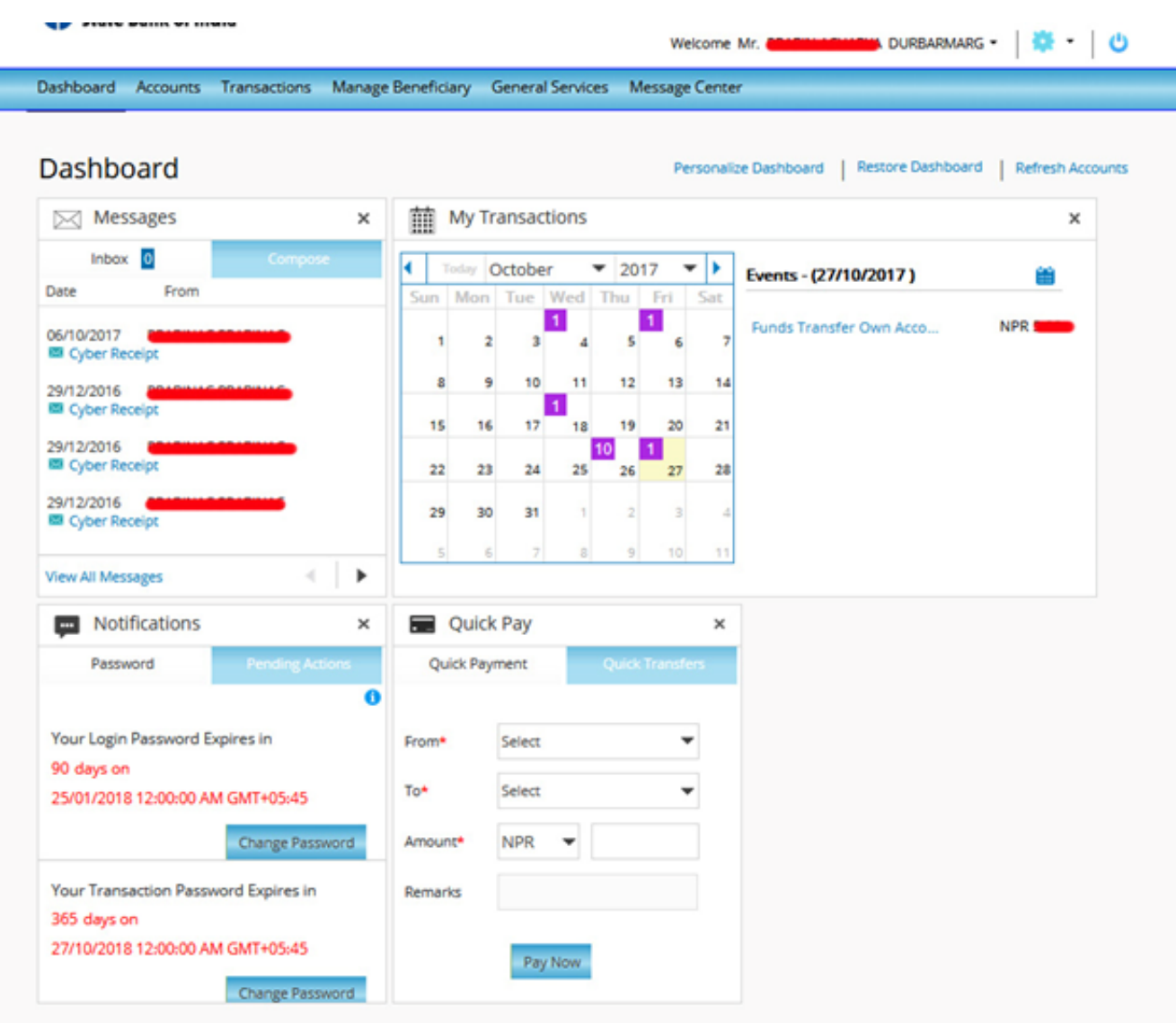

#### **Account View / Downloading Statement**

Customers can view their account statement by selecting the proper account from the Accounts menu. Customer's Saving and Current accounts will be listed under Operative Accounts while deposits and loan accounts will be shown under Deposit Accounts and Loan Accounts menu respectively.

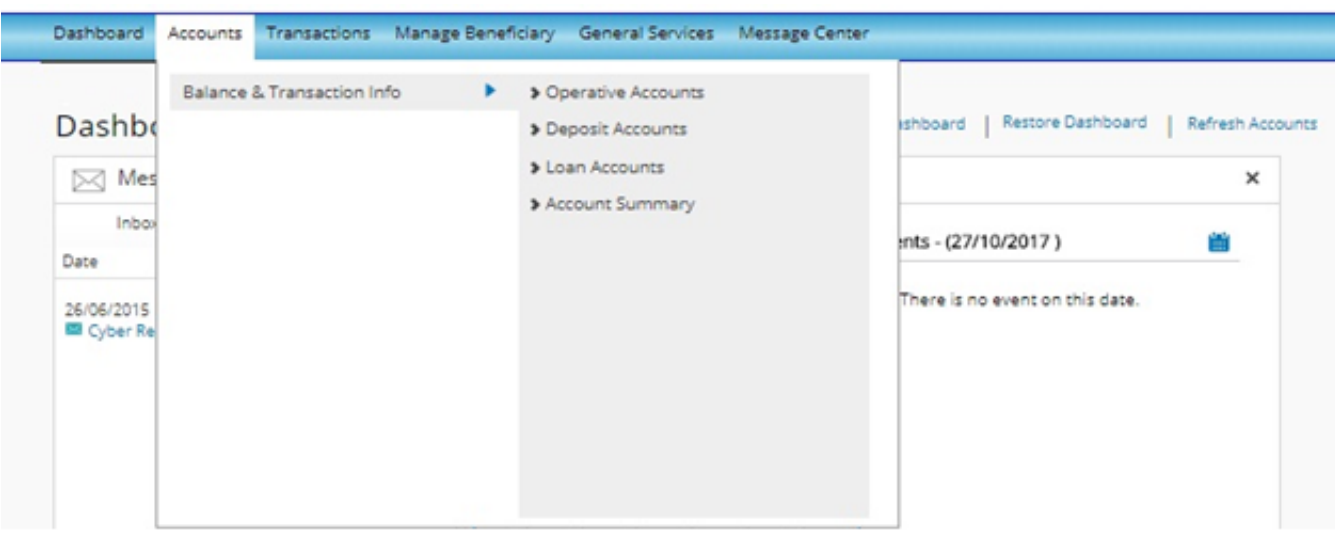

Clicking on a particular Account Number will show last 90 days transaction while customer can fetch transaction history using various search criteria through **Actions > View Transaction History** and selecting appropriate search criteria.

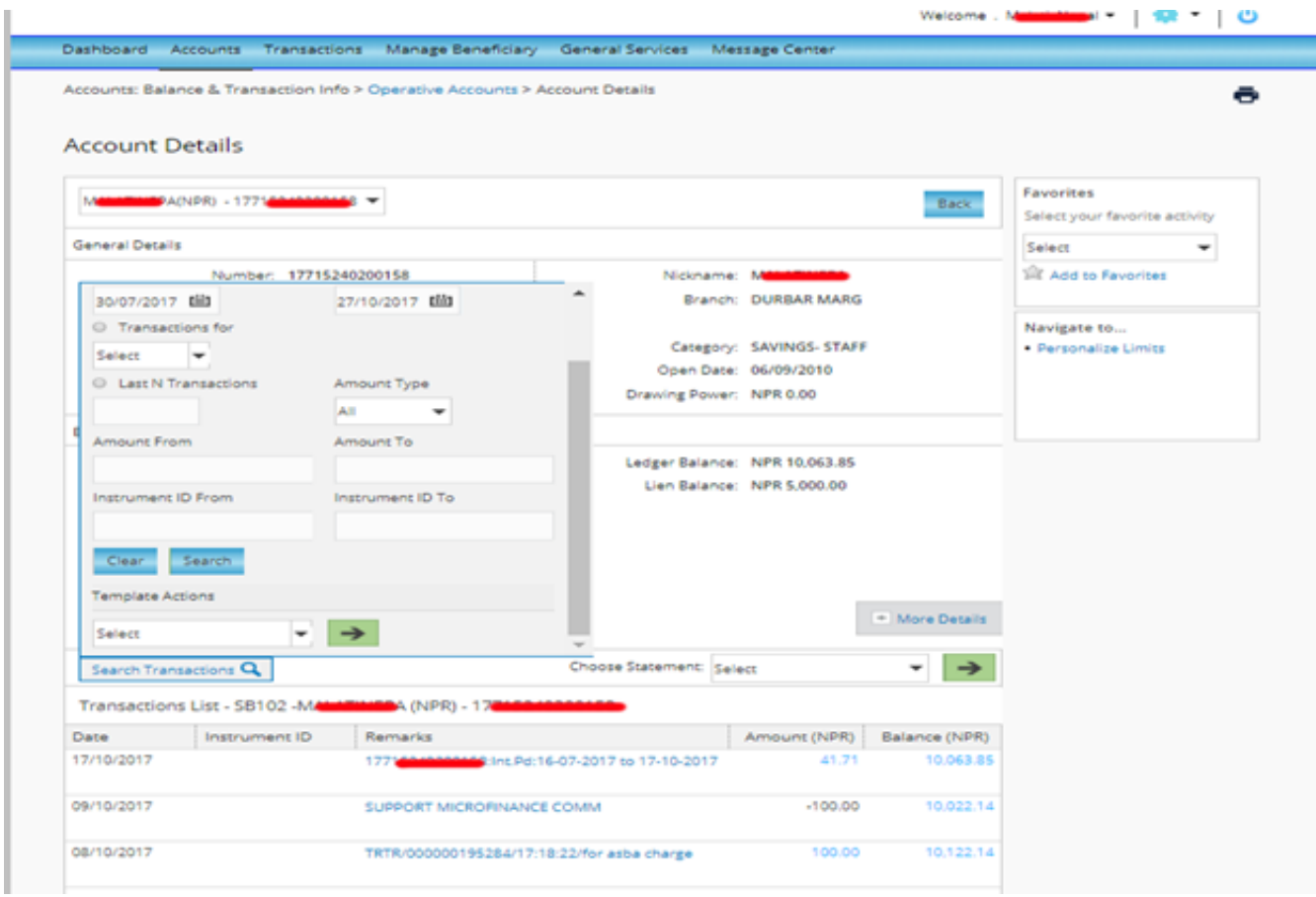

Once the transaction history is displayed, the same can be exported either in PDF or EXCEL format using the **Download Details** option available below the transaction list.

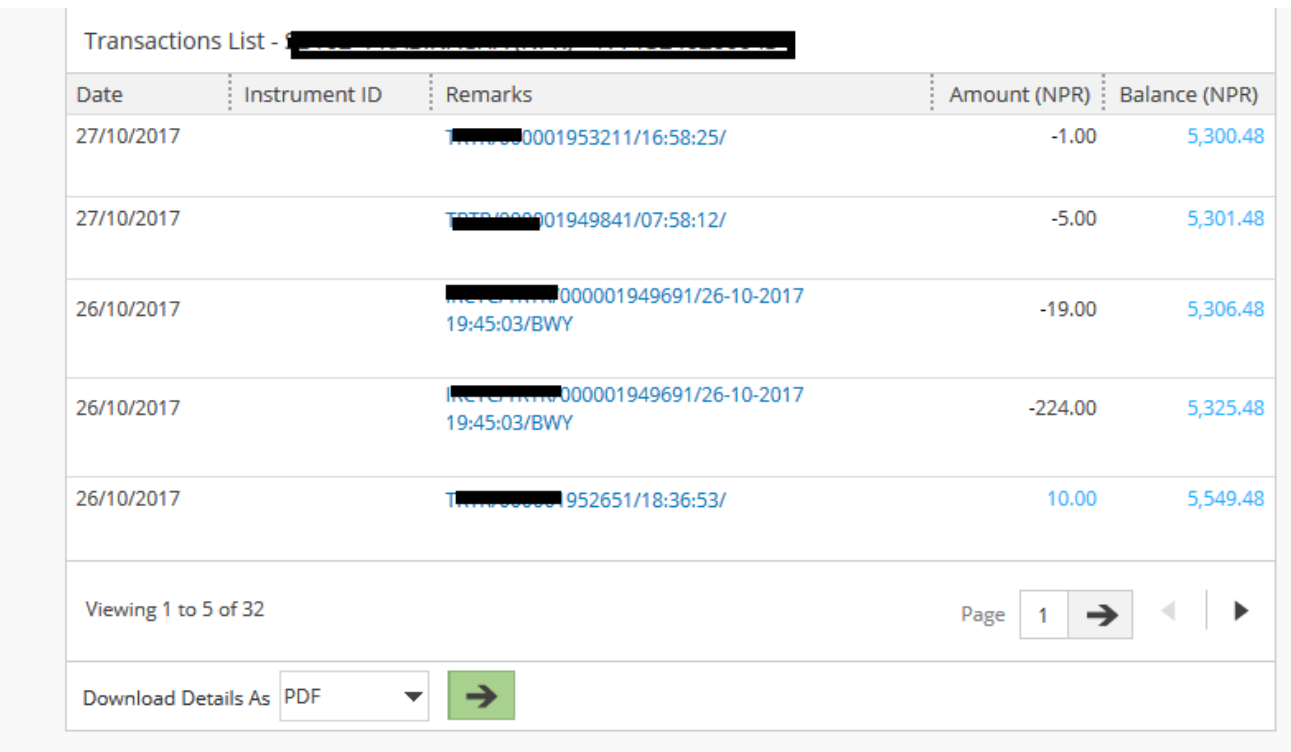

### **Fund Transfer**

Customers can perform fund transfer in two ways.

1. Fund transfer to Own Account

2. Fund transfer to Third Party Account

Fund transfer to own account is for transaction between customer's own accounts. While Fund transfer to Third Party Account will allow customers to transfer fund from his/her account to accounts within Nepal SBI Bank.

For Third party fund transfer, customer has to first add and activate beneficiary. Upon completion of the same, customer can initiate third party fund transfer. To add beneficiary, kindly navigate to **Manage Beneficiary > Add Beneficiary.** On the screen that comes fill in the necessary details such as Beneficiary Name, Nickname, Beneficiary account details. Select the Payment Network / Type as **Within SBI NP** and select branch on Bank Identifier by clicking on the **Lookup** button available next.

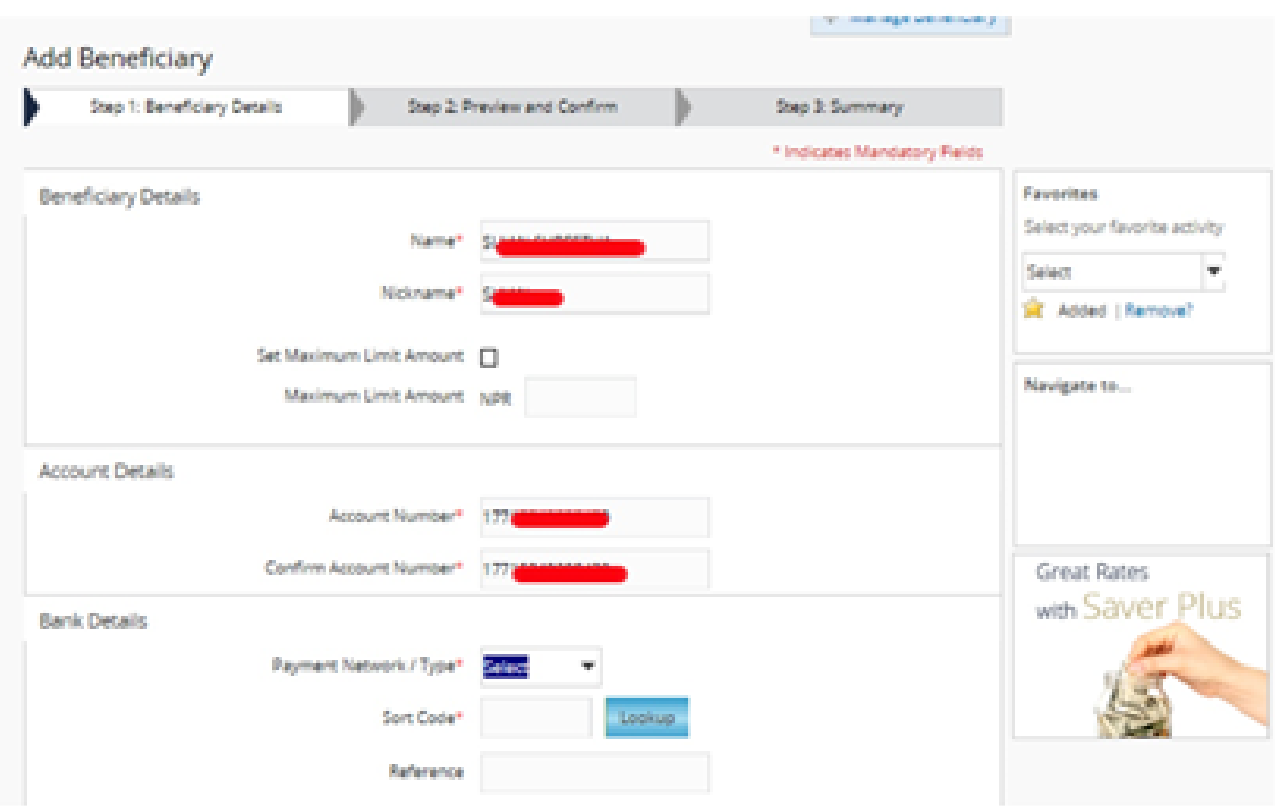

Click on **Continue** to proceed ahead with addition of beneficiary. Beneficiary addition is complete by entering transaction password.

Customer has to now activate the beneficiary before he/she can make any transaction with the beneficiary.

To activate the beneficiary, Click on **Manage Beneficiary > Activate Beneficiary** and select **Confirm** from **Actions** listed with the Beneficiary.

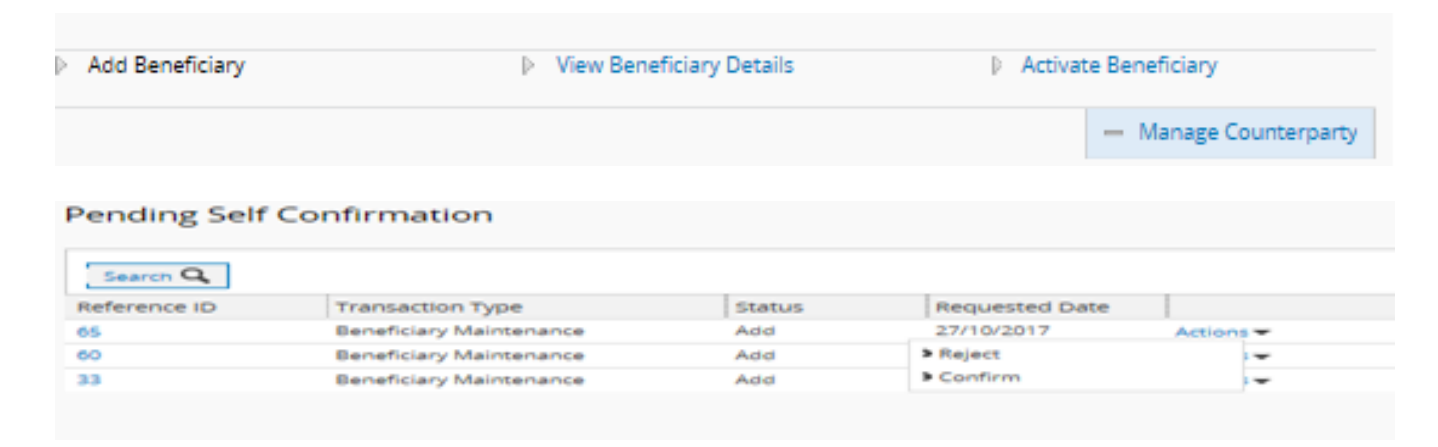

**As a security measure, a onetime password is required during activation of beneficiary. If customer hasn't registered his/her mobile number for Internet Banking with the bank the customer will not be able to receive the OTP. In this case, customer has to visit nearest branch and get his/her mobile number updated for use in Internet Banking.**

Once beneficiary is added, customer can perform fund transfer to the beneficiary through the **Quick Pay** widget available in the main dashboard as well as through the **Transaction Menu**.

## **Fund transfer using Quick Pay widget in dashboard**

1. Go to the Quick Payment option in the Quick Pay widget in the main dashboard that appears immediately after customer login.

2. Select the From Account and To Account. To Account will list all the beneficiaries added by the customer.

3. Enter the amount to transfer and click on Pay. The system will next ask for the transaction password. Providing the transaction Password and clicking on Confirm will process the transaction.

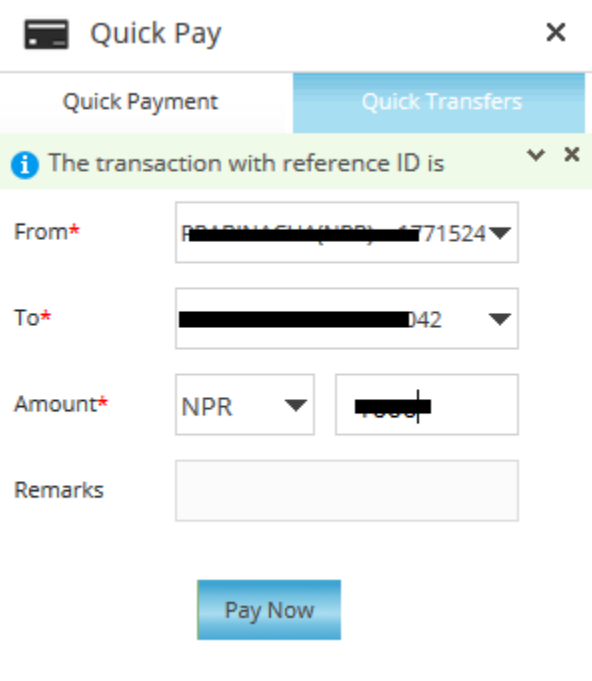

## **Fund transfer using Transactions menu**

# Navigate to **Transactions > Initiate Funds Transfer within SBINP > Funds Transfer to Third Party Account**

In the screen that comes, kindly fill in the mandatory details such as Frequency Type, Transaction Date, From Account and Beneficiary account. After filling in the necessary details, kindly click on

#### **Continue**

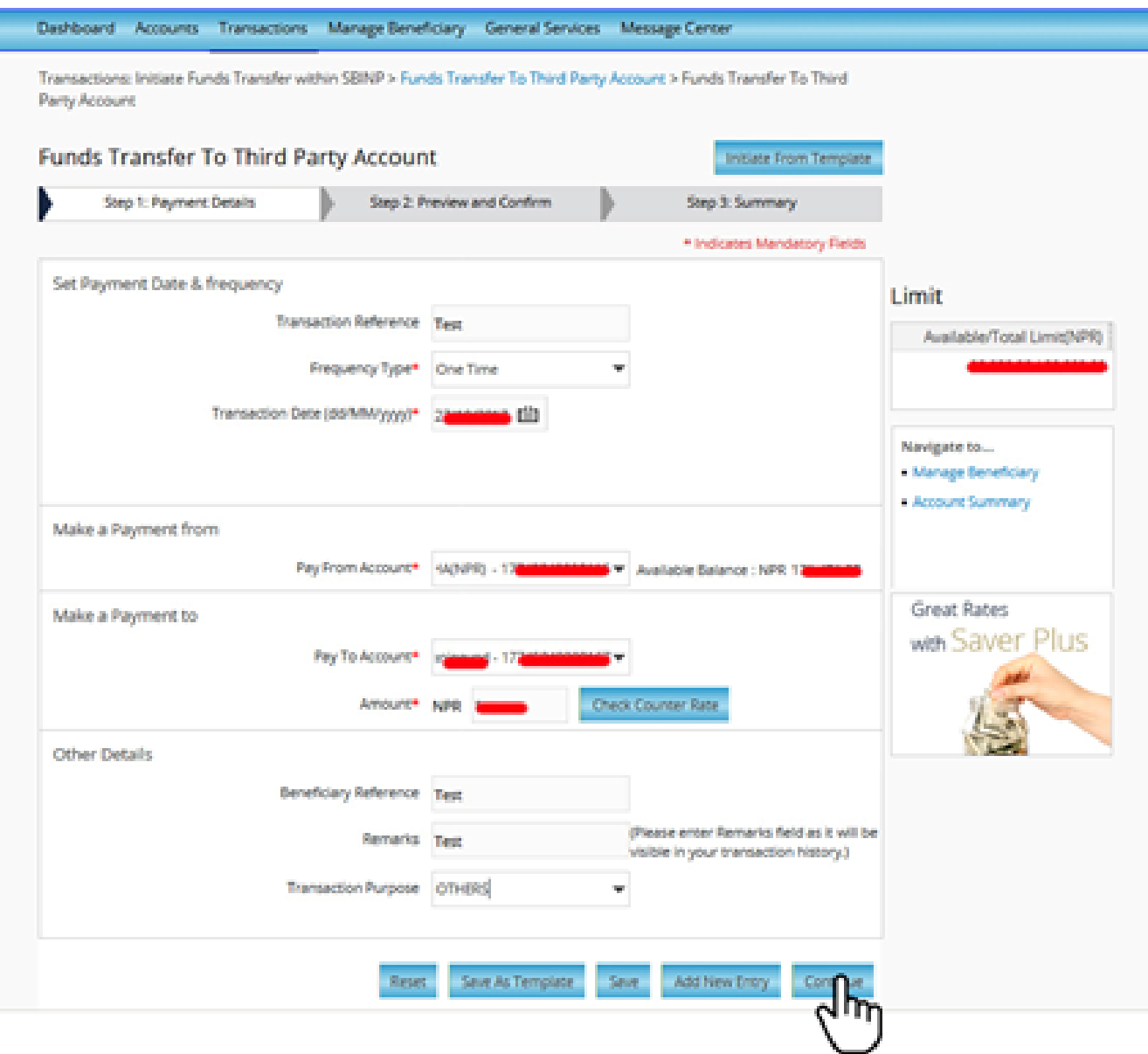

On the screen that appears next, type in your transaction password and click on Confirm Payment to complete the transaction.

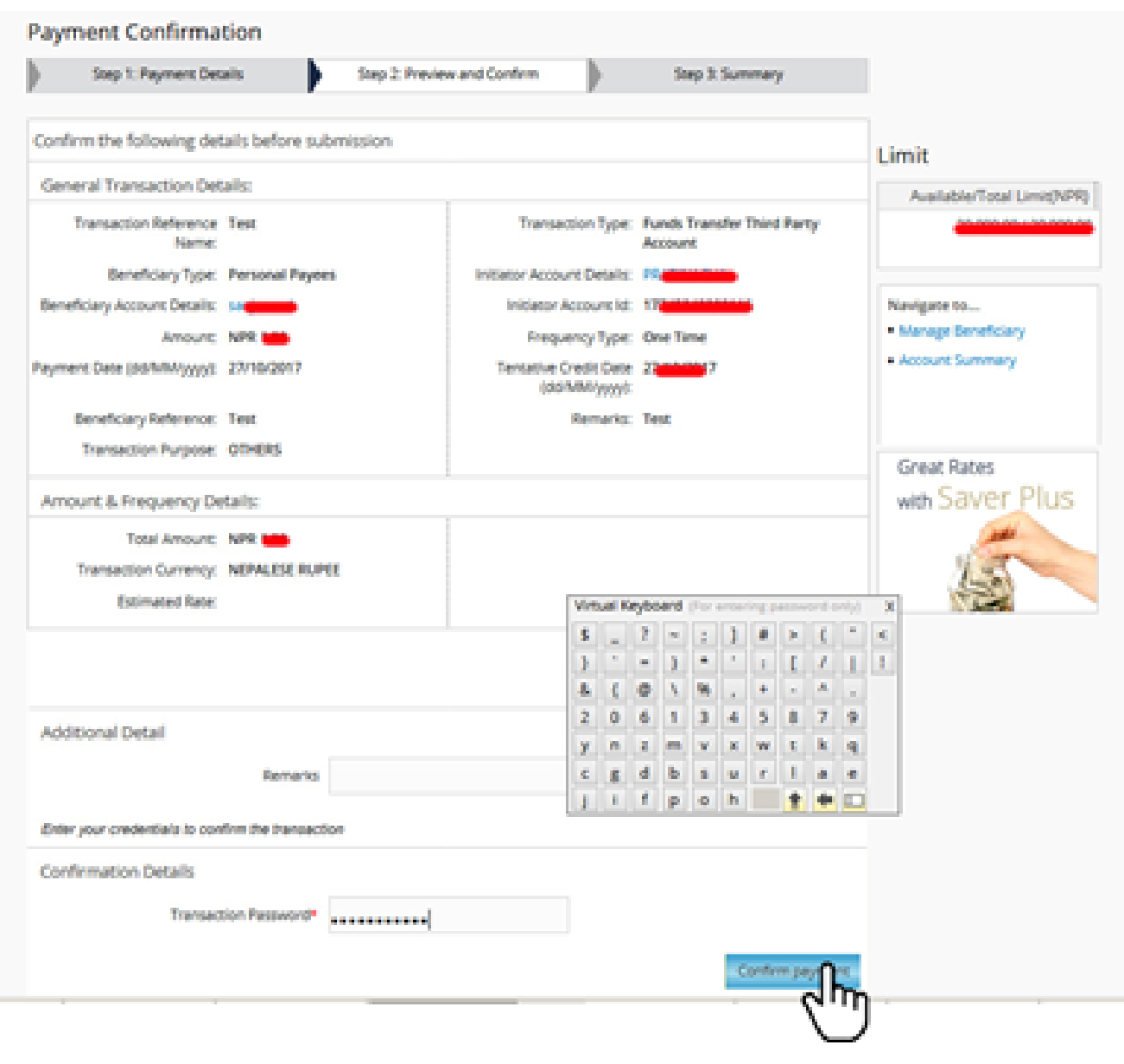

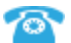

# **NEPAL SBI BANK LIMITED**

Hattisar, Kathmandu, Nepal TEL: 00-977-1-4435516 00-977-1-4435516 © 2011 Nepal SBI Bank.